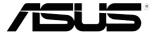

# MX259H Series LCD Monitor

## User Guide

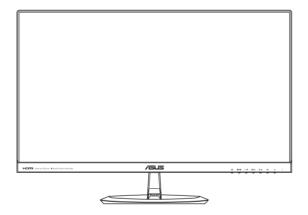

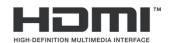

First Edition January 2015

#### Copyright © 2015 ASUSTeK COMPUTER INC. All Rights Reserved.

No part of this manual, including the products and software described in it, may be reproduced, transmitted, transcribed, stored in a retrieval system, or translated into any language in any form or by any means, except documentation kept by the purchaser for backup purposes, without the express written permission of ASUSTEK COMPUTER INC. ("ASUS").

Product warranty or service will not be extended if: (1) the product is repaired, modified or altered, unless such repair, modification of alteration is authorized in writing by ASUS; or (2) the serial number of the product is defaced or missing.

ASUS PROVIDES THIS MANUAL "AS IS" WITHOUT WARRANTY OF ANY KIND, EITHER EXPRESS OR IMPLIED, INCLUDING BUT NOT LIMITED TO THE IMPLIED WARRANTIES OR CONDITIONS OF MERCHANTABILITY OR FITNESS FOR A PARTICULAR PURPOSE. IN NO EVENT SHALL ASUS, ITS DIRECTORS, OFFICERS, EMPLOYEES OR AGENTS BE LIABLE FOR ANY INDIRECT, SPECIAL, INCIDENTAL, OR CONSEQUENTIAL DAMAGES (INCLUDING DAMAGES FOR LOSS OF PROFITS, LOSS OF BUSINESS, LOSS OF USE OR DATA, INTERRUPTION OF BUSINESS AND THE LIKE), EVEN IF ASUS HAS BEEN ADVISED OF THE POSSIBILITY OF SUCH DAMAGES ARISING FROM ANY DEFECT OR ERROR IN THIS MANUAL OR PRODUCT.

SPECIFICATIONS AND INFORMATION CONTAINED IN THIS MANUAL ARE FURNISHED FOR INFORMATIONAL USE ONLY, AND ARE SUBJECT TO CHANGE AT ANY TIME WITHOUT NOTICE, AND SHOULD NOT BE CONSTRUED AS A COMMITMENT BY ASUS. ASUS ASSUMES NO RESPONSIBILITY OR LIABILITY FOR ANY ERRORS OR INACCURACIES THAT MAY APPEAR IN THIS MANUAL, INCLUDING THE PRODUCTS AND SOFTWARE DESCRIBED IN IT.

Products and corporate names appearing in this manual may or may not be registered trademarks or copyrights of their respective companies, and are used only for identification or explanation and to the owners' benefit, without intent to infringe.

## **Table of contents**

| Notic | es                           |                           | iv  |  |  |  |
|-------|------------------------------|---------------------------|-----|--|--|--|
| Safet | ty informa                   | ation                     | v   |  |  |  |
| Care  | & Cleani                     | ng                        | vi  |  |  |  |
| Take  | back Ser                     | vices                     | vii |  |  |  |
| 1.1   | Welco                        | Welcome!                  |     |  |  |  |
| 1.2   | Packa                        | Package contents          |     |  |  |  |
| 1.3   | Assem                        | nbling the monitor base   | 1-2 |  |  |  |
| 1.4   | Conne                        | 1-3                       |     |  |  |  |
|       | 1.4.1                        | Rear of the LCD monitor   | 1-3 |  |  |  |
| 1.5   | Monito                       | 1-4                       |     |  |  |  |
|       | 1.5.1                        | Using the Controls button | 1-4 |  |  |  |
|       | 1.5.2                        | QuickFit Function         | 1-6 |  |  |  |
| 21    | Detach                       | ning the base             | 2-1 |  |  |  |
| 3.1   | OSD (On-Screen Display) menu |                           | 3-1 |  |  |  |
|       | 3.1.1                        | How to reconfigure        | 3-1 |  |  |  |
|       | 3.1.2                        | OSD Function Introduction | 3-2 |  |  |  |
| 3.2   | Specif                       | ications                  | 3-8 |  |  |  |
| 3.3   | Troubl                       | Troubleshooting (FAQ)3    |     |  |  |  |
| 3.4   | Supported Timing List        |                           |     |  |  |  |

#### **Notices**

#### **Federal Communications Commission Statement**

This device complies with Part 15 of the FCC Rules. Operation is subject to the following two conditions:

- This device may not cause harmful interference, and
- This device must accept any interference received including interference that may cause undesired operation.

This equipment has been tested and found to comply with the limits for a Class B digital device, pursuant to Part 15 of the FCC Rules. These limits are designed to provide reasonable protection against harmful interference in a residential installation. This equipment generates, uses and can radiate radio frequency energy and, if not installed and used in accordance with the instructions, may cause harmful interference to radio communications. However, there is no guarantee that interference will not occur in a particular installation. If this equipment does cause harmful interference to radio or television reception, which can be determined by turning the equipment off and on, the user is encouraged to try to correct the interference by one or more of the following measures:

- Reorient or relocate the receiving antenna.
- Increase the separation between the equipment and receiver.
- Connect the equipment to an outlet on a circuit different from that to which the receiver is connected
- Consult the dealer or an experienced radio/TV technician for help.

This product implements power management functionality. In case of no signal input after 10 seconds, the product automatically goes to sleep/standby mode.

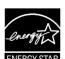

As an Energy Star® Partner, our company has determined that this product meets the Energy Star® guidelines for energy efficiency.

#### **Canadian Department of Communications Statement**

This digital apparatus does not exceed the Class B limits for radio noise emissions from digital apparatus set out in the Radio Interference Regulations of the Canadian Department of Communications.

This class B digital apparatus complies with Canadian ICES-003.

#### **AEEE Yönetmeliğine Uygundur**

## Safety information

- Before setting up the monitor, carefully read all the documentation that came with the package.
- To prevent fire or shock hazard, never expose the monitor to rain or moisture.
- Never try to open the monitor cabinet. The dangerous high voltages inside the monitor may result in serious physical injury.
- If the power supply is broken, do not try to fix it by yourself. Contact a qualified service technician or your retailer.
- Before using the product, make sure all cables are correctly connected and the power cables are not damaged. If you detect any damage, contact your dealer immediately.
- Slots and openings on the back or top of the cabinet are provided for ventilation. Do not block these slots. Never place this product near or over a radiator or heat source unless proper ventilation is provided.
- The monitor should be operated only from the type of power source indicated on the label. If you are not sure of the type of power supply to your home, consult your dealer or local power company.
- Use the appropriate power plug which complies with your local power standard.
- Do not overload power strips and extention cords. Overloading can result in fire or electric shock
- Avoid dust, humidity, and temperature extremes. Do not place the monitor in any area where it may become wet. Place the monitor on a stable surface.
- Unplug the unit during a lightning storm or if it will not be used for a long period of time. This will protect the monitor from damage due to power surges.
- Never push objects or spill liquid of any kind into the slots on the monitor cabinet.
- To ensure satisfactory operation, use the monitor only with UL listed computers which have appropriate configured receptacles marked between 100-240V AC.
- The socket-outlet shall be installed near the equipment and shall be easily accessible.
- If you encounter technical problems with the monitor, contact a qualified service technician or your retailer.
- This product may contain chemicals known to the State of California to cause cancer, and birth defects or other reproductive harm. Wash hands after handling.

### **Care & Cleaning**

- Before you lift or reposition your monitor, it is better to disconnect the
  cables and power cord. Follow the correct lifting techniques when
  positioning the monitor. When lifting or carrying the monitor, grasp the
  edges of the monitor. Do not lift the display by the stand or the cord.
- Cleaning. Turn your monitor off and unplug the power cord. Clean the monitor surface with a lint-free, non-abrasive cloth. Stubborn stains may be removed with a cloth dampened with mild cleaner.
- Avoid using a cleaner containing alcohol or acetone. Use a cleaner intended for use with the LCD. Never spray cleaner directly on the screen, as it may drip inside the monitor and cause an electric shock.

#### The following symptoms are normal with the monitor:

- The screen may flicker during the initial use due to the nature of the fluorescent light. Turn off the Power Switch and turn it on again to make sure that the flicker disappears.
- You may find slightly uneven brightness on the screen depending on the desktop pattern you use.
- When the same image is displayed for hours, an afterimage of the previous screen may remain after switching the image. The screen will recover slowly or you can turn off the Power Switch for hours.
- When the screen becomes black or flashes, or cannot work anymore, contact your dealer or service center to fix it. Do not repair the screen by yourself!

#### Conventions used in this guide

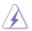

WARNING: Information to prevent injury to yourself when trying to complete a task.

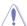

CAUTION: Information to prevent damage to the components when trying to complete a task.

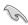

IMPORTANT: Information that you MUST follow to complete a task.

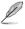

NOTE: Tips and additional information to aid in completing a task.

#### Where to find more information

Refer to the following sources for additional information and for product and software updates.

#### 1. ASUS websites

The ASUS websites worldwide provide updated information on ASUS hardware and software products. Refer to http://www.asus.com

#### 2. Optional documentation

Your product package may include optional documentation that may have been added by your dealer. These documents are not part of the standard package.

#### **Takeback Services**

ASUS recycling and takeback programs come from our commitment to the highest standards for protecting our environment. We believe in providing solutions for our customers to be able to responsibly recycle our products, batteries and other components as well as the packaging materials.

Please go to <a href="http://csr.asus.com/english/Takeback.htm">http://csr.asus.com/english/Takeback.htm</a> for detail recycling information in different region.

#### 1.1 Welcome!

Thank you for purchasing the ASUS® LCD monitor!

The latest widescreen LCD monitor from ASUS provides a crisper, broader, and brighter display, plus a host of features that enhance your viewing experience.

With these features, you can enjoy the convenience and delightful visual experience that the monitor brings to you!

## 1.2 Package contents

Check your package for the following items:

- ✓ LCD monitor
- ✓ Monitor Base
- ✓ Quick Start Guide
- ✓ Warranty Card
- ✓ 1x Adapter
- √ 1x Power Cord
- √ 1x Audio cable (optional)
- ✓ 1x VGA cable
- √ 1x HDMI-DVI cable (optional)
- ✓ 1x HDMI cable (optional)

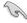

 If any of the above items is damaged or missing, contact your retailer immediately.

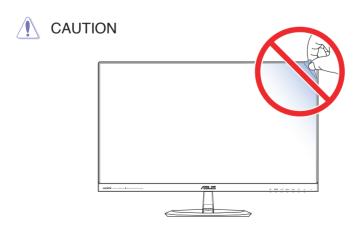

## 1.3 Assembling the monitor base

- Have the front of the monitor face down on a table.
- 2. Attach the base to the arm and fix with the screw to join them tightly. You can easily tighten the screw by fingers.
- 3. Adjust the monitor to the angle that is most comfortable for you.

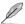

 We recommend that you cover the table surface with soft cloth to prevent damage to the monitor.

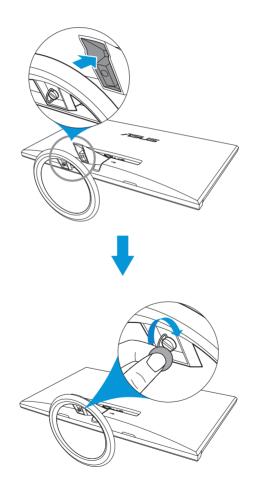

#### 1.4 Connect cables

#### 1.4.1 Rear of the LCD monitor

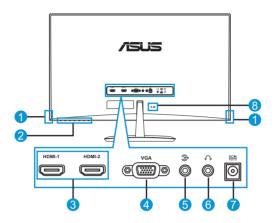

- 1. Speaker
- 2. Controls button
- 3. HDMI ports
- 4. VGA port
- 5. Audio-IN port
- 6. Earphone jack
- 7. DC-IN port
- 8. Kensington Lock

#### 1.5 Monitor introduction

#### 1.5.1 Using the Controls button

Use the controls button on the back of the monitor to adjust the image settings.

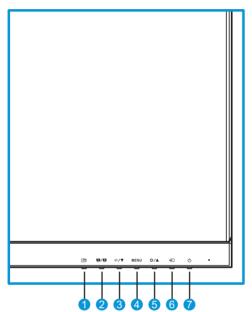

#### 1. Button:

Activates the QuickFit function. (Please refer to 1.5.2 QuickFit Function).

#### 2. S/A Button:

- Press this hotkey to switch from eight video preset modes (Scenery Mode, Standard Mode, Theater Mode, Game Mode, Night View Mode, sRGB Mode, Reading Mode, and Darkroom Mode) with SPLENDID™ Video Intelligence Technology.
- Exit the OSD menu or go back to the previous menu as the OSD menu is active.
- Automatically adjusts the image to its optimized position, clock, and phase by pressing this button for 2~4 seconds (for VGA mode only).

#### 3. **Ф/▼** Button:

- Decreases values or moves your selection left/down.
- · Volume hotkey

#### 4 MFNU Button:

- Turns on the OSD menu.
- Enacts the selected OSD menu item.

#### 5. ☆/▲ Button:

- Increases values or moves your selection right/up.
- Brightness hotkey

#### 

Selects an available input source.

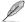

Press (Input Select button) to display VGA/HDMI signals after you connect a VGA or HDMI cable with the monitor.

#### 7. () Power Button/Power Indicator:

- Press this button to turn the monitor on/off.
- The color definition of the power indicator is as the table below.

| Status | Description            |  |  |
|--------|------------------------|--|--|
| White  | ON                     |  |  |
| Orange | Standby / Power saving |  |  |
| OFF    | OFF                    |  |  |

#### 1.5.2 QuickFit Function

The QuickFit function contains three patterns: (1) Grid (2) Paper size (3)Photo size.

QuickFit has three patterns:

1. Grid pattern: Facilitates designers and users to organize content and layout on one page and achieve a consistent look and feel.

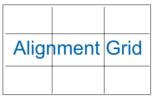

Paper size: Provides users to view their documents in real size on the screen.

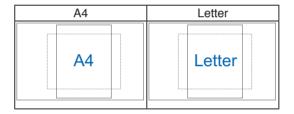

3. Photo size: Provides photographers and other users to accurately view and edit their photos in real size on the screen.

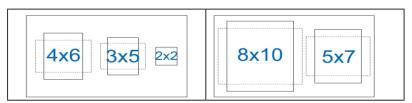

## 2.1 Detaching the base

To detach the base, perform the following:

- Disconnect power and signal cables. Carefully put the front of the monitor face down on a clean table.
- Use your fingers to loosen the screw located at the bottom of the base, and remove the base from the stand.
- 3. Or, you may directly use a screwdriver to remove the screw that secures the base to the stand, and detach the base from the stand.

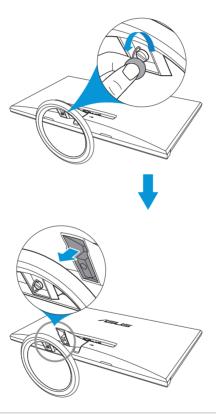

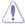

- We recommend that you cover the table surface with soft cloth to prevent damage to the monitor.
- · Hold the base while removing the screw.

2-1 Chapter 2: Setup

## 3.1 OSD (On-Screen Display) menu

#### 3.1.1 How to reconfigure

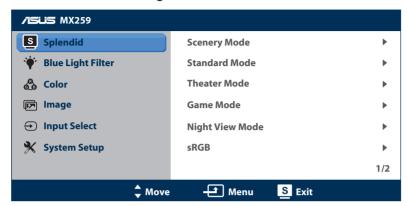

- Press the MENU button to activate the OSD menu.
- 2. Press ♥/▼ or ❖/▲ to navigate through the functions. Highlight and activate the desired function by pressing the MENU button. If the function selected has a sub-menu, press ♥/▼ or ❖/▲ again to navigate through the sub-menu functions. Highlight and activate the desired sub-menu function by pressing the MENU button.
- 3. Press ♥/▼ or ♥/▲ to change the settings of the selected function.
- To exit the OSD menu, press the 
   ✓ △ button. Repeat step 2 and step 3 to adjust any other function.

#### 3.1.2 OSD Function Introduction

#### 1. Splendid

This function contains eight sub-functions that you can select for your preference. Each mode has the Reset selection, allowing you to maintain your setting or return to the preset mode.

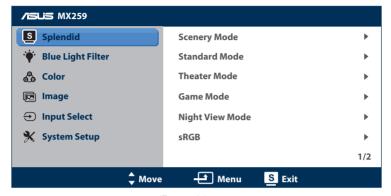

(Page 1/2)

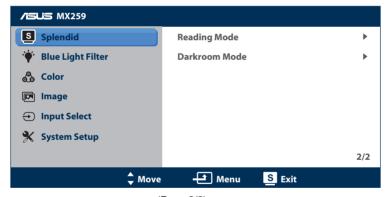

(Page 2/2)

- Scenery Mode: This is the best choice for scenery photo display with SPLENDID™ Video Enhancement.
- Standard Mode: This is the best choice for document editing with SPLENDID™ Video Enhancement.
- Theater Mode: This is the best choice for movies with SPLENDID™ Video Enhancement.
- Game Mode: This is the best choice for games playing with SPLENDID™ Video Enhancement.
- Night View Mode: This is the best choice for dark-scene games or movies with SPLENDID™ Video Enhancement.

- sRGB Mode: This is the best choice for viewing photos and graphics from PCs.
- Reading Mode: This is the best choice for book reading with SPLENDID™ Video Intelligence Technology.
- Darkroom Mode: This is the best choice for a weak ambient light environmen with SPLENDID™ Video Intelligence Technology.

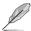

- In the Standard Mode, the Saturation, Skin Tone, Sharpness, and ASCR functions are not user-configurable.
- In the sRGB, the Saturation, Color Temp., SkinTone, Sharpness, Brightness, Contrast and ASCR functions are not user-configurable.
- In the Reading Mode, the Saturation, SkinTone, ASCR, contrast, and Color Temp functions are not user-configurable.

#### 2. Blue Light Filter

Reduce the energy level of blue light emitted from LED backlight.

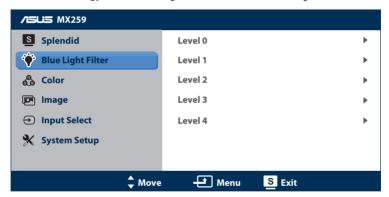

- Level 0: No change.
- Level 1~4: The higher the level, the more blue light will be reduced.

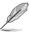

- When Blue Light Filter is activated, the default settings of Standard Mode will be automatically imported.
- Between Level 1 to Level 3, the Brightness function is user-configurable.
- Level 4 is optimized setting. It is compliance with TUV Low Blue Light Certification. The Brightness function is not user-configurable.

#### 3. Color

Select the image color you like from this function.

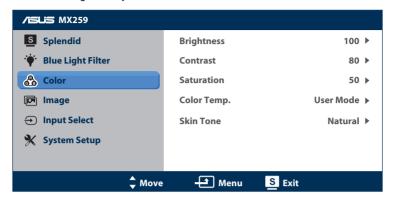

- Brightness: Adjust the brightness level. The adjusting range is from 0 to 100. The ☆/▲ button is a hotkey to activate this function.
- Contrast: Adjust the contrast level. The adjusting range is from 0 to 100.
- Saturation: Adjust the saturation level. The adjusting range is from 0 to 100.
- Color Temp.: Select the desired color temperature. Available options: Cool, Normal, Warm, and User Mode.

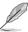

- In the User Mode, colors of R (Red), G (Green), and B (Blue) are userconfigurable; the adjusting range is from 0 ~ 100.
- Skin Tone: Select the desired skin tone. Available options: Reddish, Natural, and Yellowish.

#### 4. Image

You can adjust Sharpness, Trace Free, Aspect Control, ASCR, Position (VGA only), and Focus (VGA only) from this menu.

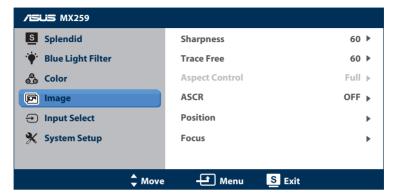

- Sharpness: Adjust the picture sharpness. The adjusting range is from 0 to 100.
- Trace Free: Use this function to speed up the response time by Over Drive technology. The adjusting range is from lower 0 to faster 100.
- Aspect Control: adjust the aspect ratio to full, 4:3 or OverScan.

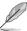

- 4:3 is only available when input source is in 4:3 format.
- OverScan is only available for the HDMI input source.
- ASCR: Select ON or OFF to enable or disable dynamic contrast ratio function.
- Position: Adjust the horizontal position (H-Position) and the vertical position (V-Position) of the image. The adjusting range is from 0 to 100 (only available for VGA input).
- **Focus**: Reduce the Horizonal-line noise and Vertical-line noise of the image by adjusting (Phase) and (Clock) separately. The adjusting range is from 0 to 100.

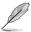

- Phase adjusts the phase of the pixel clock signal. With a wrong phase adjustment, the screen shows horizontal disturbances.
- Clock (pixel frequency) controls the number of pixels scanned by one horizontal sweep. If the frequency is not correct, the screen shows vertical stripes and the image is not proportional.

#### 5. Input Select

Select the input source.

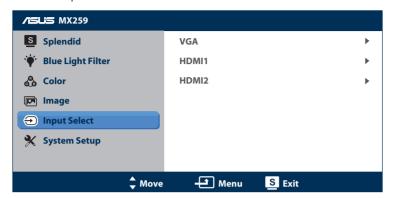

#### 6. System Setup

Adjust the system configuration.

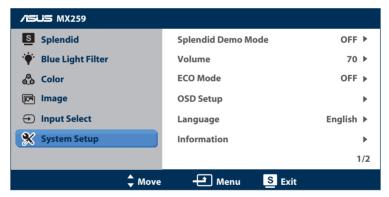

(Page 1/2)

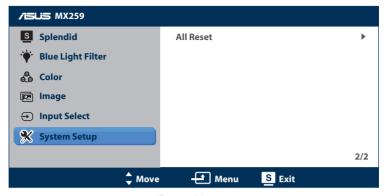

(Page 2/2)

- Splendid Demo Mode: Activate the demo mode for the Splendid function.
- Volume: Adjust the earphone output volume level. The adjusting range is from 0 to 100.
- **ECO Mode**: Activate the ecology mode for power saving. (Some gray levels may not be distinguished if ECO is ON. Its brightness is lower than that when setting the Contrast Ratio to 100.)
- OSD Setup: Adjust the horizontal position (H-Position), vertical position (V-Position), OSD Timeout, DDD/CI, and Transparency of the OSD screen.
- Language: Select OSD language. The selections are English, French, German, Spanish, Italian, Dutch, Russian, Traditional Chinese, Simplified Chinese, and Japanese.
- **Information**: Display the monitor information of Input Port, Resolution, H-freq., V-freq, and Model Name.
- All Reset: Select Yes to revert all settings to the factory default status.

## 3.2 Specifications

| Model                                | MX259H                                                                                                    |  |  |
|--------------------------------------|----------------------------------------------------------------------------------------------------|--|--|
| Panel Size/Type                      | 25" TFT LCD                                                                                                    |  |  |
| Max. Resolution                      | 1920 x 1080                                                                                                    |  |  |
| Brightness (Typ.)                    | 250 cd/m <sup>2</sup>                                                                                                    |  |  |
| Contrast Ratio (Typ.)                | 1000:1                                                                                                    |  |  |
| Viewing Angle (CR≤10)                | 178°(V); 178°(H)                                                                                                    |  |  |
| Display Colors                       | 16.78M(Real 8 bits)                                                                                                    |  |  |
| Response Time (Typ.)                 | 5 ms (Gray to Gray)                                                                                                    |  |  |
| Terminals                            | Inputs: 2 HDMI, 1 D-sub                                                                                                    |  |  |
| Terminais                            | Audio outputs: Earphone out                                                                                                    |  |  |
| Audio Speaker                        | Speaker output 3W x 2                                                                                                    |  |  |
| Power consumption(Max)               | <35W                                                                                                    |  |  |
| Standby power consumption            | < 0.5W at AC110V~ AC220V                                                                                                    |  |  |
| Power off power consumption          | < 0.5W at AC110V~ AC220V                                                                                                    |  |  |
| Phys. Dimension (incl. base) (HxWxD) | 578 x 414 x 224 mm                                                                                                    |  |  |
| Box Dimension (WxHxD)                | 659 x 496 x 117 mm                                                                                                    |  |  |
| Net Weight (incl. stand)             | 4.3 ±1.0 kg                                                                                                    |  |  |
| Gross Weight (Esti.)                 | 6.4 ±1.0 kg                                                                                                    |  |  |
| Voltage Rating                       | Delta/ADP-40KD BB, 19Vdc 2.1A, AC100~240V at 50/60Hz                                                                                                  |  |  |
| Temperature                          | Operating temperature: 0~40°C                                                                                                    |  |  |
| remperature                          | Storage temperature: -30 ~ 65°C                                                                                                    |  |  |
| Accessories                          | Adapter, Power cable, VGA cable, Audio cable (optional), HDMI-DVI cable (optional), HDMI cable (optional), Quick Start Guide, Warranty card           |  |  |
| Regulation approvals                 | UL/cUL, CB, CE, FCC, CCC, BSMI, CU, RCM, VCCI, Energy Star® 6.0, China Energy Label, ISO 9241-307, E-standby, Win 7 & 8.1 WHQL, HDMI, EuP, RoHS, WEEE |  |  |

<sup>\*</sup>Adaptor has PSE Regulation approvals.

<sup>\*</sup>Specifications subject to change without notice.

## 3.3 Troubleshooting (FAQ)

| Problem                                                        | Possible Solution                                                                                                    |  |  |  |
|----------------------------------------------------------------|----------------------------------------------------------------------------------------------------|--|--|--|
| Power LED is not ON                                            | <ul> <li>Press the O button to check if the monitor is in the ON mode.</li> <li>Check if the adapter and power cable are properly connected to the monitor and the power outlet.</li> </ul>                                                                                                    |  |  |  |
| The power LED lights amber and there is no screen image        | <ul> <li>Check if the monitor and the computer are in the ON mode.</li> <li>Make sure the signal cable is properly connected the monitor and the computer.</li> <li>Inspect the signal cable and make sure none of the pins are bent.</li> <li>Connect the computer with another available monitor to check if the computer is properly working.</li> </ul> |  |  |  |
| Screen image is too light or dark                              | Adjust the Contrast and Brightness settings via OSD.                                                                                                    |  |  |  |
| Screen image is not centered or sized properly                 | <ul> <li>Press the  button for two seconds to automatically adjust the image.</li> <li>Adjust the H-Position or V-Position settings via OSD.</li> </ul>                                                                                                    |  |  |  |
| Screen image bounces or a wave pattern is present in the image | <ul> <li>Make sure the signal cable is properly connected to<br/>the monitor and the computer.</li> <li>Move electrical devices that may cause electrical<br/>interference.</li> </ul>                                                                                                    |  |  |  |
| Screen image has color defects<br>(white does not look white)  | <ul> <li>Inspect the signal cable and make sure that none of the pins are bent.</li> <li>Perform Reset via OSD.</li> <li>Adjust the R/G/B color settings or select the Color Temperature via OSD.</li> </ul>                                                                                                    |  |  |  |
| Screen image is blurry or fuzzy                                | <ul> <li>Press the  button for two seconds to automatically adjust the image (for VGA mode only).</li> <li>Adjust the Phase and Clock settings via OSD.</li> </ul>                                                                                                    |  |  |  |
| No sound or sound is low                                       | <ul> <li>Make sure the audio cable is properly connected to the monitor.</li> <li>Adjust the volume settings of both your monitor and computer.</li> <li>Make sure the computer sound card driver is properly installed and activated.</li> </ul>                                                                                                    |  |  |  |

3-9 Chapter 3: General Instruction

## 3.4 Supported Timing List

VESA / IBM Modes Support Timing

| Mode   | Resolution (active dot) | Resolution (total dot) | Horizontal<br>Frequency<br>(KHz) | Vertical<br>Frequency<br>(Hz) | Nominal Pixel<br>Color (MHz) |
|--------|-------------------------|------------------------|----------------------------------|-------------------------------|------------------------------|
| DOS    | 720x400@70Hz            | 900 x 449              | 31.469                           | 70.087                        | 28.322                       |
|        | 640x480@60Hz            | 800 x 525              | 31.469                           | 59.940                        | 25.175                       |
| VGA    | 640x480@72Hz            | 832 x 520              | 37.861                           | 72.809                        | 31.500                       |
|        | 640x480@75Hz            | 840 x 500              | 37.500                           | 75.000                        | 31.500                       |
|        | 800x600@56Hz            | 1024 x 625             | 35.156                           | 56.250                        | 36.000                       |
| SVGA   | 800x600@60Hz            | 1056 x 628             | 37.879                           | 60.317                        | 40.000                       |
| SVGA   | 800x600@72Hz            | 1040 x 666             | 48.077                           | 72.188                        | 50.000                       |
|        | 800x600@75Hz            | 1056 x 625             | 46.875                           | 75.000                        | 49.500                       |
|        | 1024x768@60Hz           | 1344 x 806             | 48.363                           | 60.004                        | 65.000                       |
| XGA    | 1024x768@70Hz           | 1328 x 806             | 56.476                           | 70.069                        | 75.000                       |
|        | 1024x768@75Hz           | 1312 x 800             | 60.023                           | 75.029                        | 78.750                       |
| VESA   | 1152x864@75Hz           | 1600 x 900             | 67.5                             | 75.000                        | 108.00                       |
|        | 1280x1024@60Hz          | 1688 x 1066            | 63.981                           | 60.020                        | 108.000                      |
| SXGA   | 1280x1024@75Hz          | 1688 x 1066            | 79.976                           | 75.025                        | 135.00                       |
|        | 1280x960@60Hz           | 1800 x 1000            | 60.000                           | 60.000                        | 108.00                       |
|        | 1280x800@60Hz           | 1680 x 831             | 49.702                           | 59.810                        | 83.500                       |
|        | 1280x720@60Hz           | 1650 x 750             | 45.00                            | 60.000                        | 74.25                        |
| WXGA   | 1280x768@60Hz           | 1664 x 798             | 47.776                           | 59.870                        | 79.5                         |
|        | 1360x768@60Hz           | 1792 x 795             | 47.712                           | 60.015                        | 85.500                       |
|        | 1366x768@60Hz           | 1792 x 798             | 47.712                           | 59.790                        | 85.500                       |
| WXGA+  | 1440x900@60Hz           | 1904 x 934             | 55.935                           | 59.887                        | 106.500                      |
| UXGA   | 1600x1200@60Hz          | 2160 x 1250            | 75.000                           | 60.000                        | 162.000                      |
| WSXGA+ | 1680x1050@60Hz          | 2240 x 1089            | 65.290                           | 59.954                        | 146.250                      |
|        | 1920x1080@60Hz          | 2576 x 1120            | 67.158                           | 59.963                        | 173.000                      |
| WUXGA  | 1920x1080@60Hz          | 2200 x 1125            | 67.500                           | 60.000                        | 148.500                      |
|        | 1920x1080@60Hz          | 2080 x 1111            | 66.587                           | 59.934                        | 138.500                      |
| MAC    | 640x480@66.66Hz         | 864 x 525              | 35                               | 66.66                         | 30.24                        |
| SVGA   | 832x624@75Hz            | 1152 x 667             | 49.714                           | 74.533                        | 57.27                        |

<sup>\*</sup> Modes not listed in the table may not be supported. For optimal resolution, we recommend that you choose a mode listed in the table above.